# Using Zoom for your virtual appointment

## Using Google Chrome on a desktop PC

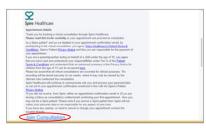

## Step 1

Click 'Join Consultation' in your email invite

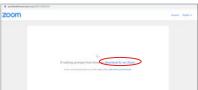

## Step 2

If you do not already have zoom on your computer you will be prompted to download it

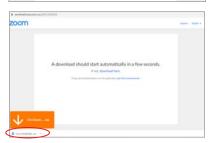

## Step 3

Once the download has completed, click on the downloaded zoom installer

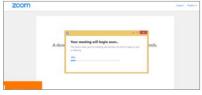

#### Step 4

Zoom will install on your computer

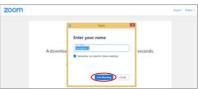

## Step 5

Now enter your name when prompted and then click 'Join Meeting'

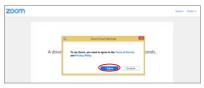

#### Step 6

You will be prompted to read and agree to the Zoom terms and conditions

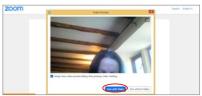

#### Step 7

You should be able to see your video preview on screen. Now select 'Join with video'

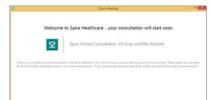

#### Step 8

You will be placed in a virtual waiting room until it is time for your consultation to begin